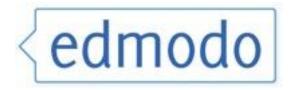

# A Guide for Students

# **Table of Contents:**

- A. <u>Getting Started</u>
  - 1. <u>Setting up an account</u>
- B. Edmodo Tools
  - 1. <u>Notes</u>
  - 2. <u>Tags</u>
  - 3. <u>Links</u>
  - 4. <u>Files</u>
  - 5. <u>Alerts</u>
  - 6. <u>Polls</u>
  - 7. Assignments
  - 8. <u>Calendar</u>
  - 9. <u>Spotlight</u>, <u>filters</u>, and <u>tags</u>

# A. Getting Started

The pages in this section will show you how to get started with Edmodo.

## 1. Setting up an Account

- 1. Go to <u>www.edmodo.com</u>
- 2. Sign up as a student.

| Sername or Email:                                       | What is Edmodo? |
|---------------------------------------------------------|-----------------|
| Sign up now. It's Free!                                 |                 |
| We're all in this together<br>Join our new Communities! |                 |

3. Enter the required information in the popup and click on "Sign Up".

| Student Sign Up |                                    | х |
|-----------------|------------------------------------|---|
| Group Code:     |                                    |   |
| Username:       |                                    |   |
| Password:       |                                    |   |
| Email (opt):    |                                    |   |
| First Name:     |                                    |   |
| Last Name:      |                                    |   |
|                 | You agree to our terms of service. |   |
|                 |                                    |   |
|                 | Sign up                            |   |
|                 |                                    |   |

4. After signing up, the following screen appears. Click on the "Settings" option.

| edmodo                                    | Calendar Grades Library Kate J. Settings L                                                                                                    | ogout <b>Q Search</b>                                                                      |
|-------------------------------------------|----------------------------------------------------------------------------------------------------|--------------------------------------------------------------------------------------------|
| Everything                                | Hide  type your note here  Attach: File Chink Library  Send to  Send                                                                                                    | Spotlight<br>It's cool, nothing new.<br>Filters<br>Alerts<br>Assignments<br>Feeds<br>Polls |
| Direct                                    | _ Everything Refresh                                                                                                    | Recent Replies                                                                             |
| Groups Joi<br>HHS - English<br>Department | Ms. Johnmeyer Stone to HHS - English Department If you have extra class time, this is just too cute! http://www.ncs-tech.org/pub/carve_pumpkin.swf Virtual Pumpkin Carving ncs-tech.org | Tags       Me     Shared       You haven't tagged any posts.                               |

5. The following screen appears. Change the settings as required. In the example below, an edmodo image is your current photo, but you can upload a photo of your own. Also, notifications can be set (you can receive text message updates from edmodo). Click on the "Save" buttons when changes are made. Click on "go back home" to return to the main page.

| edmodo         | Calendar Grades Library                                                                                                    |      | Kate J.    | Settings | Logout |
|----------------|----------------------------------------------------------------------------------------------------|------|------------|----------|--------|
| ( go back home | User Photo<br>Upload a photo (Max: 1 MP<br>Browse<br>Or select one of these<br>(<br>(<br>)<br>)<br>)<br>)<br>)<br>)<br>)<br>)<br>)<br>)<br>)<br>)<br>)<br>)<br>)<br>) | hoto | Notificati | on Type  |        |
|                | Personal Information  Email  First Name Kate Johnmeyer Country [none] Save Personal Info                                                                              |      |            |          |        |

# 2. Edmodo Tools

Edmodo provides students with a number of tools.

#### 1. Notes

Notes allow you to send messages to yourself, your teacher, and your group. Your teacher and members of your group can then reply to your notes.

|           | Hide                                           |      |
|-----------|------------------------------------------------|------|
| $\langle$ | What was yesterday's assignment? I was absent. |      |
|           | Attach: 📥 File 👄 Link 📋 Library                |      |
|           |                                                | Send |
|           | Type the name of a group, or teacher           |      |

- 1. Type your note.
- 2. Click in the "Send to" box to select the group you want to send the message to.
- 3. Click the "Send" button. The note appears in the main window below.

#### 2. Tags

Tags are very, very important. They help you organize all the activity in your Edmodo class. After posting something, you should add a tag.

1. Add a new tag by selecting the tag pulldown, clicking on "New Tag" and entering a new tag name in the popup.

| e | Mr. Edmodo to Me                       |                  | over Stone to HHS - English Department |   |  |
|---|----------------------------------------|------------------|----------------------------------------|---|--|
|   | Welcome to edmodo!<br>-The Edmodo Guys |                  | New Tag                                | X |  |
|   | Nov 9, 2009   Reply                    | Tag ▼<br>New tag |                                        |   |  |

2. Select a tag by selecting the tag pulldown and clicking on the desired tag.

**Note!** Your teacher may organize posts with tags they create. If those tags are shared with you it could help you find assignments, notes, links, etc. your teacher has posted to the group. To view tags click on the "Tags" on the right-hand side of your page. To view your teacher's shared tags click on "Shared."

|                               | Tags                  |
|-------------------------------|-----------------------|
|                               | Me Shared             |
| Tags                          | Kate Johnmeyer Stone: |
| Me Shared                     | 20 Common Errors (11) |
| You haven't tagged any posts. | Caesar (11)           |
|                               | fiction (5)           |
|                               | Journal Response (2)  |
|                               | Memory Book (5)       |
|                               | Reading (4)           |

When you click a tag to view they will show up in your main window. To close tags and get back your view of everything click "Close Tag".

| Everything Close Tag x                                 | Recent Replies        |
|--------------------------------------------------------|-----------------------|
| No tags here. Try selecting a different tag, or group. | Tags                  |
|                                                        | Me Shared             |
|                                                        | Kate Johnmeyer Stone: |
|                                                        | 20 Common Errors (11) |
|                                                        | Caesar(11)            |
|                                                        | fiction (5)           |
|                                                        | Journal Response (2)  |
|                                                        | Memory Book (5)       |
|                                                        | Reading (4)           |

### 3. Links

The link tool allows you to put hyperlinks or embed links into a post.

1. Select the "Link" option

| I Hide                          |      |
|---------------------------------|------|
| type your note here             |      |
| Attach: 🛁 File 🚥 Link 🔰 Library |      |
| Send to                         | Send |

2. Type in the address of the website or the embed code (**Note:** If you type in a website address it will open in a new window. If you use an embed code it will open up within the Edmodo page).

| Attach Link                        | x |
|------------------------------------|---|
| http:// or <embed/>                |   |
| Short description of the web page. |   |
| Attach                             |   |

3. Send it to your teacher or group.

#### 4. Files

The file tool allows you to send files as attachments to your group, teacher, or yourself.

1. Type in a short description and add a file by clicking "File".

|           | I Hide                          |      |
|-----------|---------------------------------|------|
| $\langle$ | type your note here             |      |
|           | Attaci: 😑 File 🛛 Link 📳 Library |      |
|           | Send to                         | Send |
|           |                                 |      |

2. Select a group from the drop down menu and click "Send".

**NOTE!** You can send files to yourself if you do not have a flashdrive. If you need to work on something at home or with a group you can either send files to yourself or to your group so other group members can access the files.

#### 5. Alerts

Alerts are sent from your teacher to alert you (obviously) about upcoming events. Alerts show up in a larger font and are limited to 140 characters.

# 6. Polls

Polls can be sent to your group by your teacher. Voting is anonymous (your teacher cannot see how you vote). Once you vote a results window will show up.

|  | Ms. Johnmeyer Stone to Silly Billy                                                           |                  | Ms. Johnmeyer Stone to Silly Billy |
|--|----------------------------------------------------------------------------------------------|------------------|------------------------------------|
|  | 📕 What is your favorite color?                                                               |                  | 💼 What is your favorite color?     |
|  | O Blue                                                                                       |                  | Blue 100%, 1 vote(s)               |
|  | <ul> <li>○ Red</li> <li>○ Yellow</li> <li>○ Green</li> <li>○ Purple</li> <li>Vote</li> </ul> | Red O vote(s)    |                                    |
|  |                                                                                              | Yellow O vote(s) |                                    |
|  |                                                                                              | Green O vote(s)  |                                    |
|  |                                                                                              | Purple 0 vote(s) |                                    |
|  |                                                                                              |                  |                                    |
|  |                                                                                              |                  | Total votes: 1 ( <b>Refresh</b> )  |
|  |                                                                                              |                  | 22 seconds ago   Reply   Tag 🗸     |

### 7. Assignments

Your teacher will assign your class assignments that will show up on the main page, it will also show up in the Calendar. It will also show up in your Spotlight. The due date shows up below the assignment title.

| Ms. Johnmeyer Stone to Silly Billy                |                                                                |  |  |  |
|---------------------------------------------------|----------------------------------------------------------------|--|--|--|
| Journal 4<br>DUE: Nov 9, 2010<br>Pre-Reading: How | would you define plagiarism? Do you think most students have a |  |  |  |
| good understandin                                 | g of what qualifies as plagiarism?                             |  |  |  |
| Read: "Plagiarism:                                | What it Means"                                                 |  |  |  |
| 15 seconds ago                                    | urn-in   Reply   Tag -                                         |  |  |  |
|                                                   |                                                                |  |  |  |
|                                                   | Spotlight                                                      |  |  |  |
|                                                   | 📝 1 Assignment Due                                             |  |  |  |

1. Click the "Turn-in" link below the assignment.

- 2. You can either type your response in the response box or attach the file that is your assignment by clicking the "Browse" button.
- 3. Click "Turn-in".

| Ms. Johnmeyer Stone to Silly Billy - Assignment                                                                                                    |
|----------------------------------------------------------------------------------------------------|
| Journal 4<br>DUE: Itov 9, 2010<br>Pre-Reading: How would you define plagiarism? Do you think most students have a<br>good understanding of what qualifies as plagiarism? |
| Read: "Plagiarism: What it Means"                                                                                                    |
|                                                                                                    |
| type your response here                                                                                                    |
| Add File: (100MB Max<br>Browse or Add from Library                                                                                                    |
| Turn in Assignment                                                                                                    |

**Note!** Once you've turned in your assignment it will show up as "waiting..." beneath the assignment on your main page. Once your teacher has graded it your grade will appear there instead. It will also appear if you click "Grades" in the top navigation bar.

| ) | Ms. Johnmeyer Stone to Silly Billy                                                                                                    |
|---|----------------------------------------------------------------------------------------------------|
|   | Journal 4                                                                                                    |
|   | DUE: Nov 9, 2010                                                                                                    |
|   | Pre-Reading: How would you define plagiarism? Do you think most students have a<br>good understanding of what qualifies as plagiarism? |
|   | Read: "Plagiarism: What it Means"                                                                                                    |
|   | 11 minutes ago 🤇 Grade (waiting) Reply   Tag 👻                                                                                         |

#### 8. Calendar

The calendar tool allows you to keep track of specific due dates for each group you're enrolled in.

1. Click on the "Calendar" option at the top of the Edmodo page.

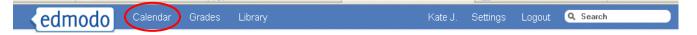

2. The Calendar shows the due dates for all course assignments.

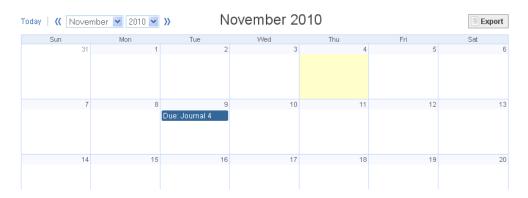

- 3. Clicking on an assignment entry on the calendar shows the assignment details.
- 4. You can add an event to the calendar by clicking on a date and describing the event.

|                                                    | Add Event - |           | er 8, 2010     |            |       |          | ×        |
|----------------------------------------------------|-------------|-----------|----------------|------------|-------|----------|----------|
| l                                                  | 11/8/201    |           | e Range        |            |       | Send     |          |
| Today   🕊 No                                       | vember 💌 20 | 10 💌 渊    | Nov            | ember 2010 |       |          | Export   |
| Sun                                                | Mon<br>31   | 1         | Tue<br>2       | Wed 3      | Thu 4 | Fri<br>5 | Sat<br>6 |
|                                                    | 51          |           | 2              | ,          | 4     | 5        | 0        |
| Work on project<br>with group for<br>Honors class. | 7           | 8<br>Due: | 9<br>Journal 4 | 10         | 11    | 12       | 13       |
|                                                    | 14          | 15        | 16             | 17         | 18    | 19       | 20       |

## 9. Spotlight, filters, and tags

Edmodo is a form of blog so the newer posts are shown at the top. Finding specific posts can therefore be difficult. The spotlight, filters and tags allow you to find posts sorted into categories.

#### **Spotlight**

The spotlight in the upper-right corner shows recent activity that has happened since your last login. Click on the new replies or turn-in assignments to see the activity in the main display area.

Spotlight

- 🕕 13 New Alerts
- 1 New Reply
- 🖄 1 Turned-In Assignment

## **Filters**

| Filters displayed on the right of the page allow                                                    | Filters        |
|----------------------------------------------------------------------------------------------------|----------------|
| Filters, displayed on the right of the page, allow<br>you to sort posts according to type. When you | Alerts         |
| click on any of the filters, only posts of that type                                                | 📝 Assignments  |
| will be displayed in the main display area.                                                         | 🔝 Feeds        |
|                                                                                                    | 💾 Files        |
|                                                                                                    | ce Links       |
|                                                                                                    | 🖬 Polls        |
|                                                                                                    | Recent Replies |
|                                                                                                    |                |

## Tags

Tags, displayed on the right of the page, allow you to sort posts according to tag type. When you click on any of the tags, only posts of that tag type will be displayed in the main display area.

| Tags            | Manage |
|-----------------|--------|
| blog (18)       |        |
| classmarker (4) |        |
| grammar (3)     |        |
| listening (21)  |        |
| module 0 (7)    |        |
| module 1 (20)   |        |
| module 10 (13)  |        |
| module 2 (15)   |        |
| module 3 (24)   |        |
|                 |        |